## **Nepal Airlines Corporation's Internet Boooking Engine(IBE) Guidance for International Ticketing**

*To begin with, open your Internet Browser and type URL:* www.*[nepalairlines.com.np](https://nepalairlines.com.np/) and proceed with below mentioned steps.*

**Step 1 :** Click on International Booking

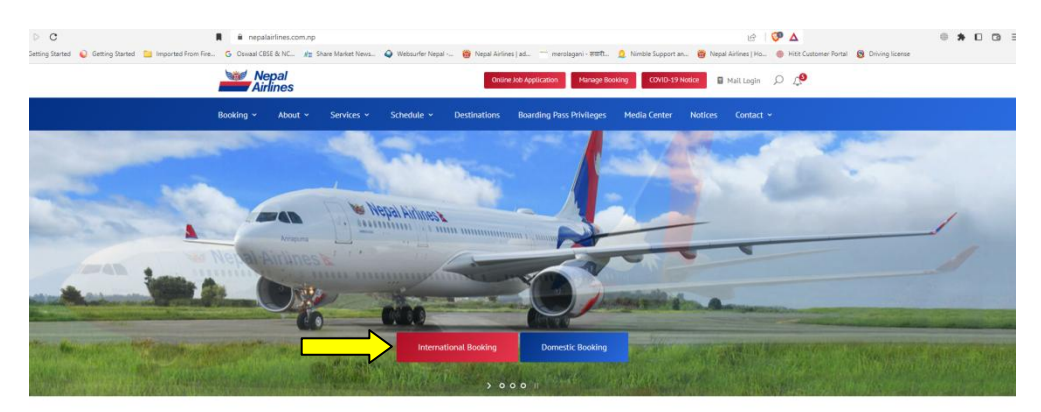

**Step 2:** Select your trip either one way or Round Trip then after select preferred departure and Arrival destination, date of travel and passenger type.

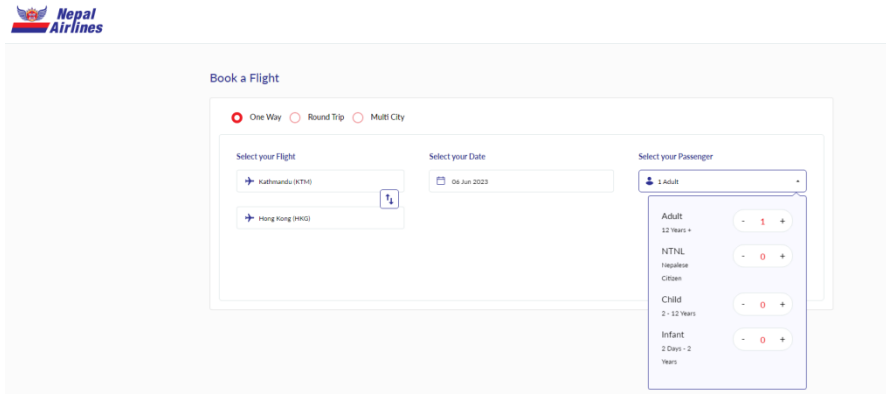

**Step 3:** Select your preferred currency from the currency segment marked with **YELLOW** and click on the desired option (Economy or Business).

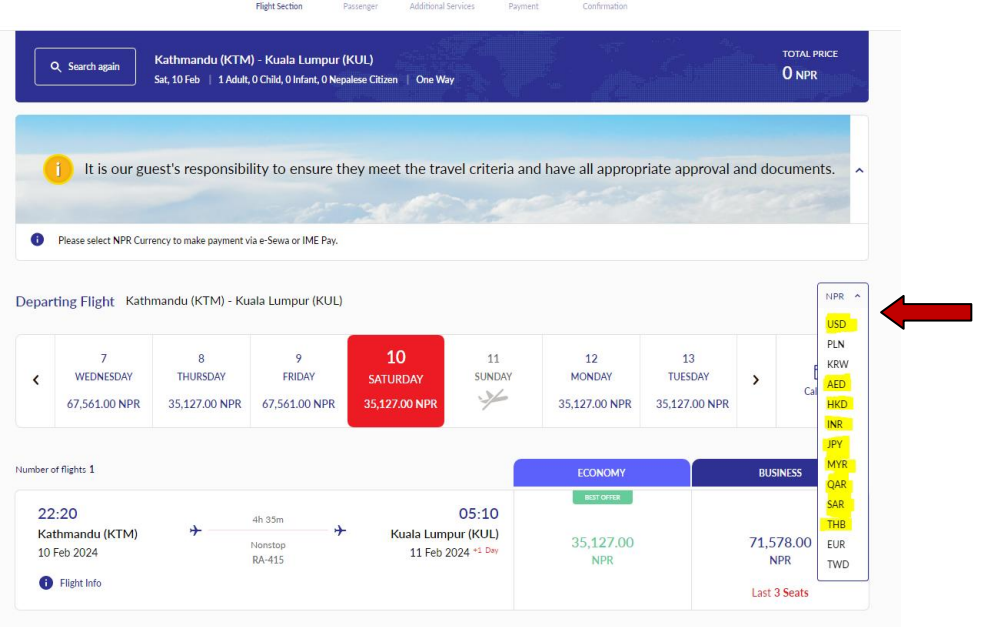

Step 4: Check the details and click on Continue after confirming the details.

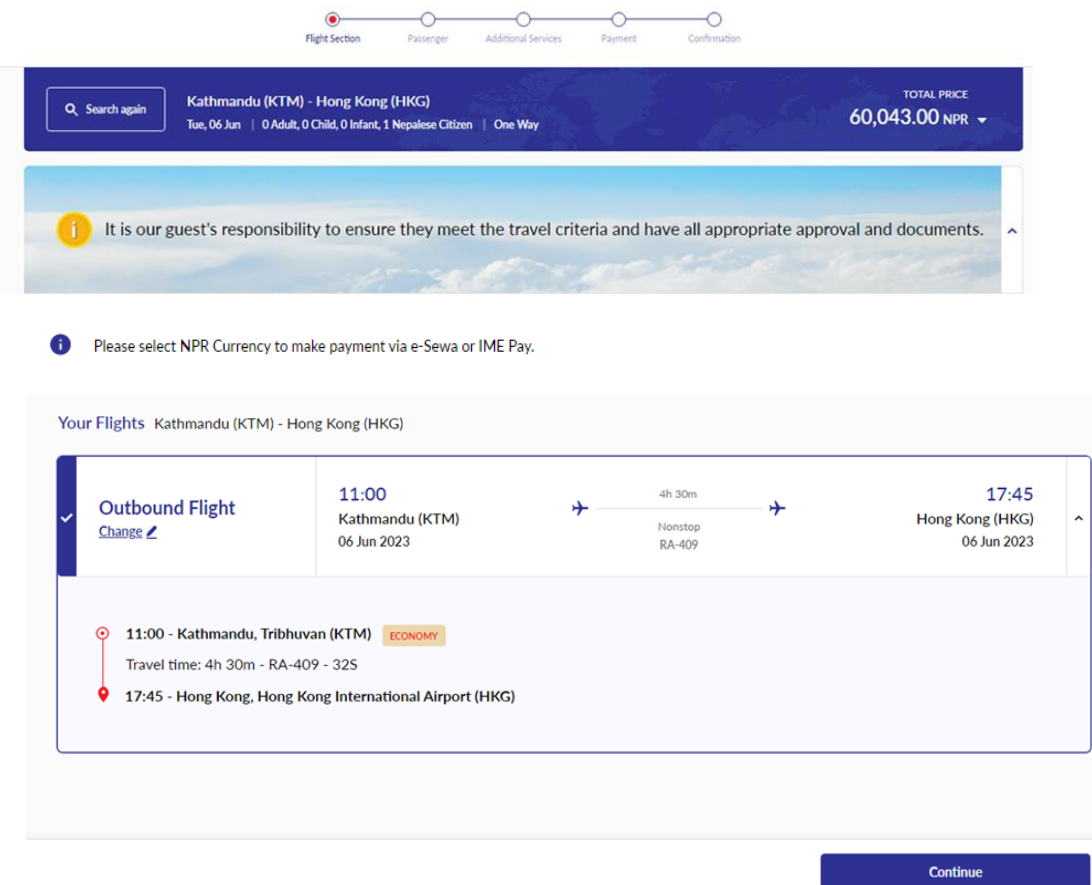

Step 5: Fill the Passenger details and click on continue.

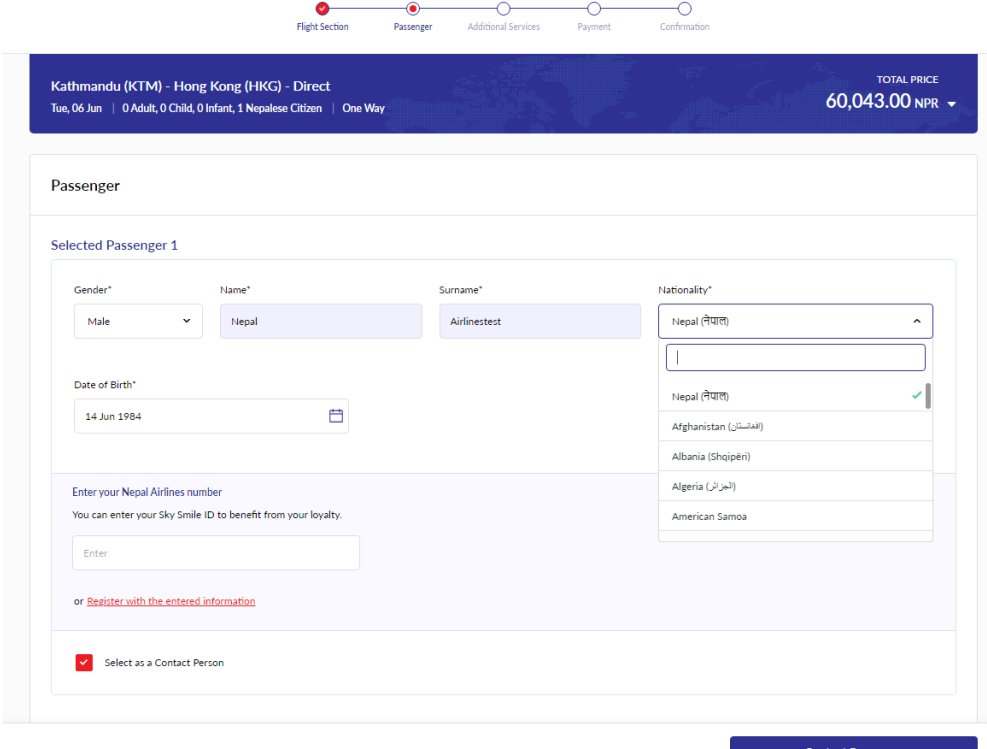

**Contact Person >** 

**Step 6:** Fill-up the Contact details and click on Continue Seat.

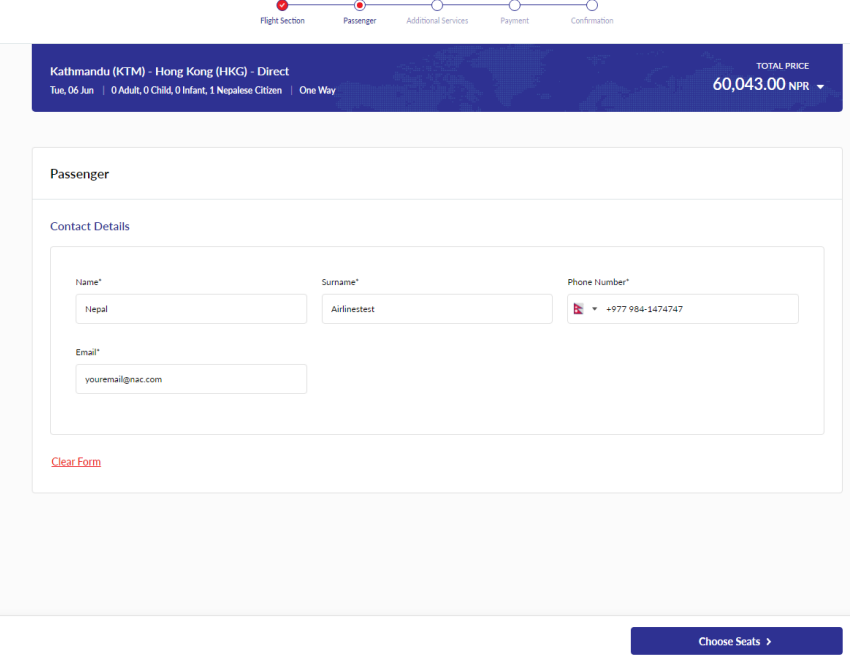

**Step 7:** Click on the seat as per your preference and click on Continue to Additional Baggage.(**Seat Selection is chargeable**)

**PS:** If you don't need to select seat, click on Continue to Additional Baggage.

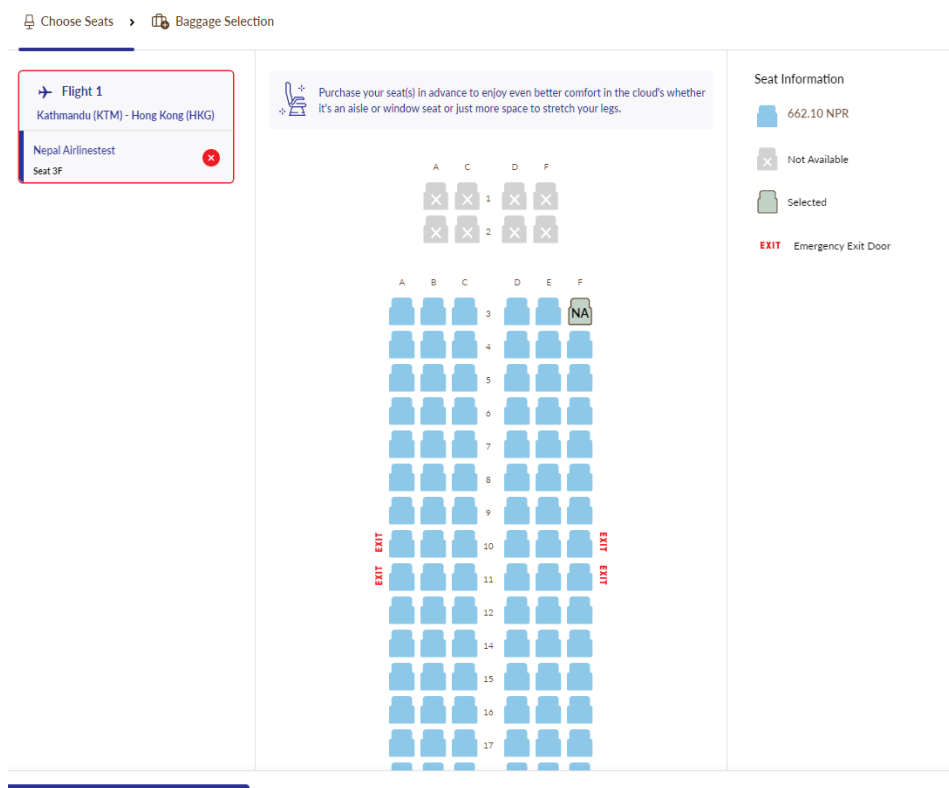

Continue to Additional Baggage

**Step 8:** To purchase additional baggage, select desired additional weight and then click on Apply and then Continue. If not, you can Skip this option by clicking on to Skip All button.

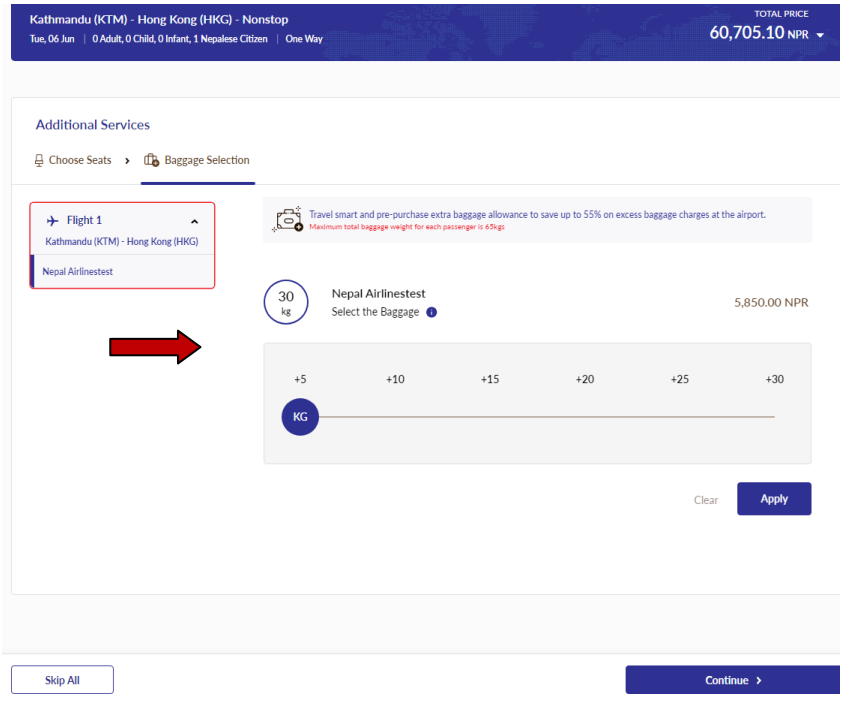

**Step 9:** Please review all the details and Click on "Continue to Payment".

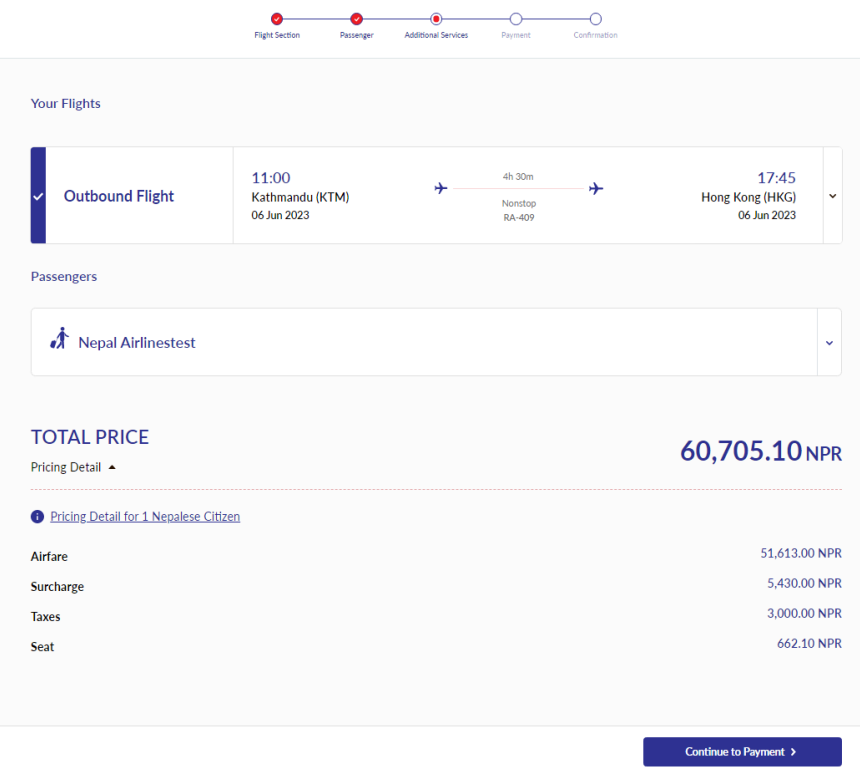

**Step 10:** Please select your preferred mode of Payment ESewa, IME Pay or Card and other payment option and Tick on "Pay read and Accept conditions" and click on "Pay Make Payment" that will redirect you to your preferred Payment Gateway page to proceed with your payment.

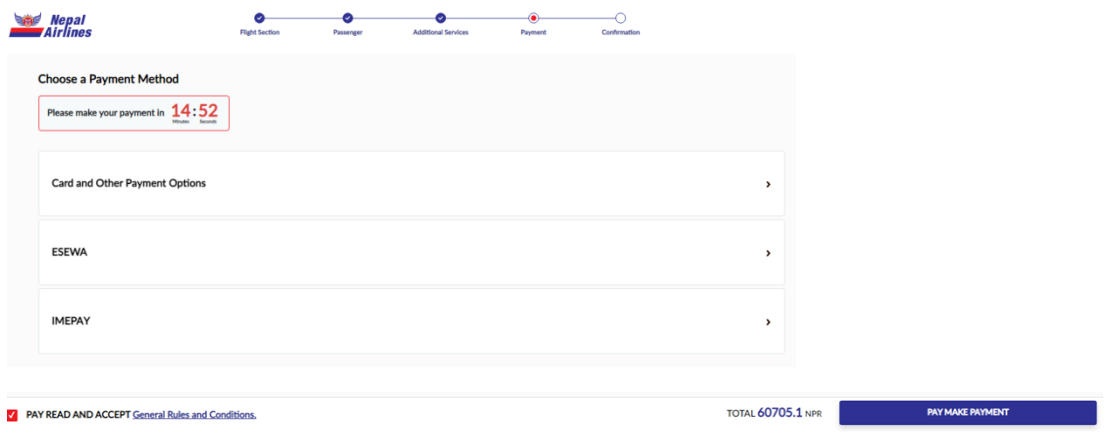

**Step 11:** Make payment on the payment gateway page and after the payment is confirmed, please wait till the page is redirected to the airlines ticketing system to print out your confirmation and itinerary.

## **NOTE:**

 For any kind of issues related to online booking or further assistance, please send an email to [raonline@nac.com.np.](mailto:raonline@nac.com.np)